## Arbeitsunfähigkeit in edlohn elektronisch abfragen

1. Klicken Sie mit der rechten Maustaste auf den Arbeitnehmer und anschließend auf "Arbeitsunfähigkeiten":

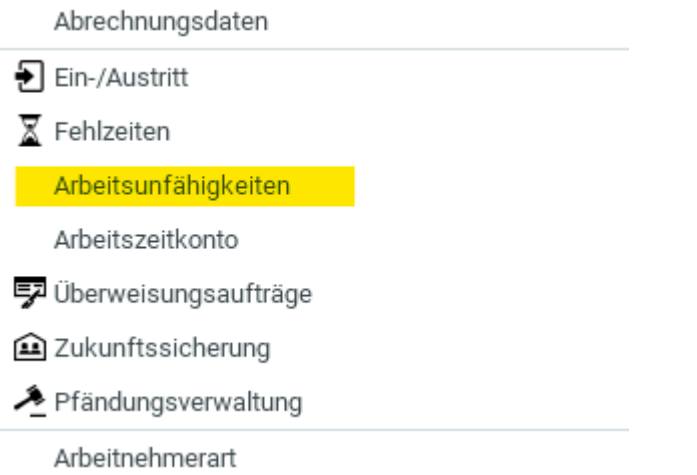

2. Erstellen Sie über den Button "Neu" eine neue Abfrage.

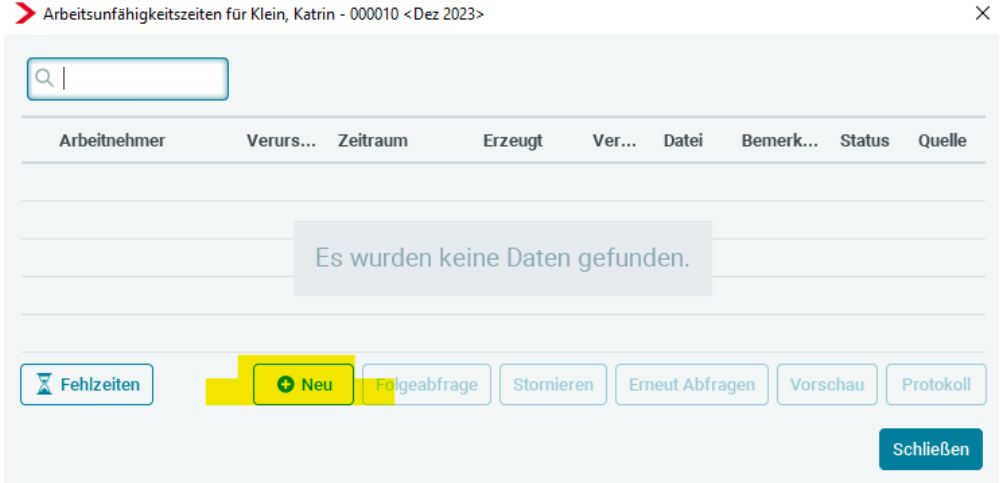

3. Wählen Sie den Grund der Arbeitsunfähigkeit aus und geben Sie das Datum des ersten Tages der ärztlich bestätigten Arbeitsunfähigkeit an, das der Arbeitnehmer Ihnen genannt hat:

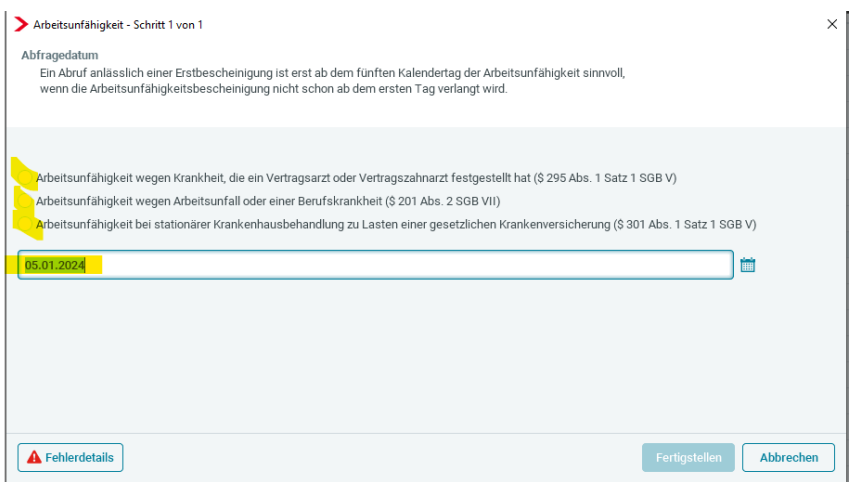

Wichtig: Die Übertragung der Daten zu den Krankenkassen dauert ggf. ein paar Tage. Außerdem ist nicht

jeder Arbeitnehmer dazu verpflichtet, direkt am ersten Krankheitstag eine Arbeitsunfähigkeitsbescheinigung vorzulegen. Daher starten Sie den Abruf bei Erstbescheinigungen erst ab dem fünften Tag der Arbeitsunfähigkeit.

Über die Nachrichten werden Sie über die Rückmeldung der Krankenkasse informiert:

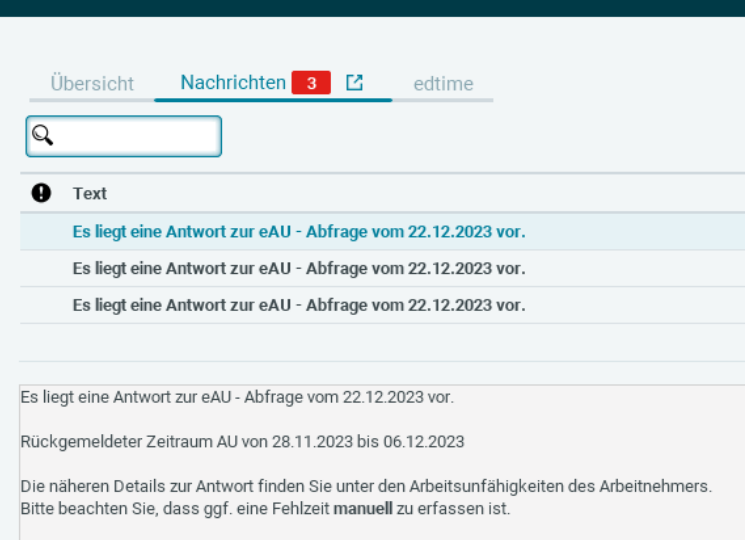

Die Rückmeldung der Krankenkasse können Sie unter "Arbeitsunfähigkeiten" im Detail sehen. Wenn Sie die Rückmeldung anklicken, können Sie sich unter "Vorschau" die Arbeitsunfähigkeitsbescheinigung anzeigen lassen:

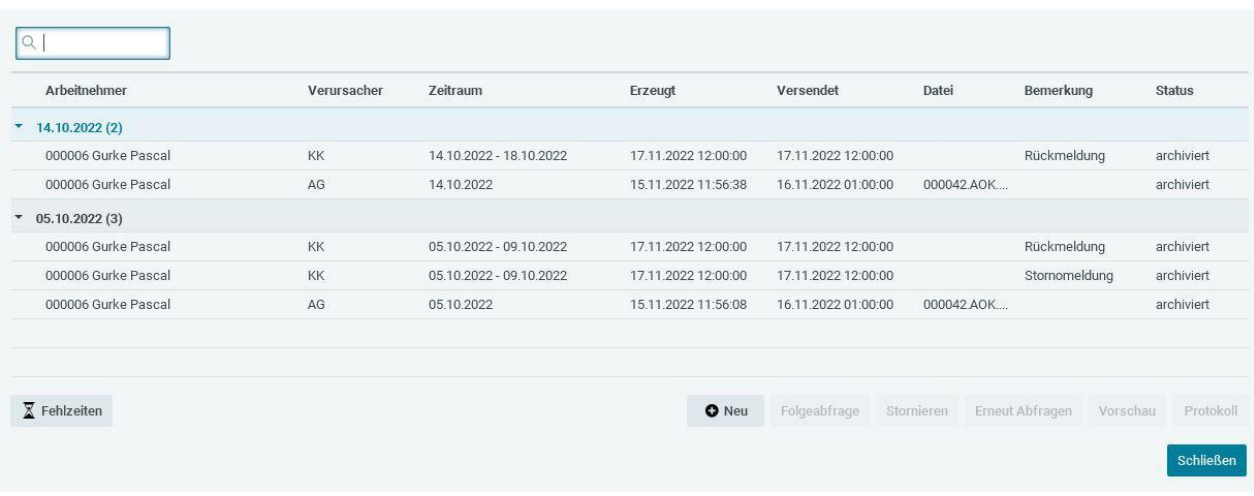

4. Sie müssen nun die Fehlzeit anhand der zurückgemeldeten Daten erfassen. Die Fehlzeit wird nicht automatisch aufgrund der Abfrage der eAU bei der Krankenkasse angelegt.

War der Arbeitnehmer schon vor dem zurückgemeldeten Beginn der Arbeitsunfähigkeit krank (und war noch nicht beim Arzt, weil er vielleicht erst am dritten AU-Tag eine ärztliche Bescheinigung vorlegen muss), dann erfassen Sie die Fehlzeit mit diesem Tag.

# Fehlzeit anlegen und AAG-Erstattungsantrag stellen

#### Erfassen der Fehlzeit

1. mit rechter Maustaste auf den Arbeitnehmer klicken und dann "Fehlzeiten" auswählen

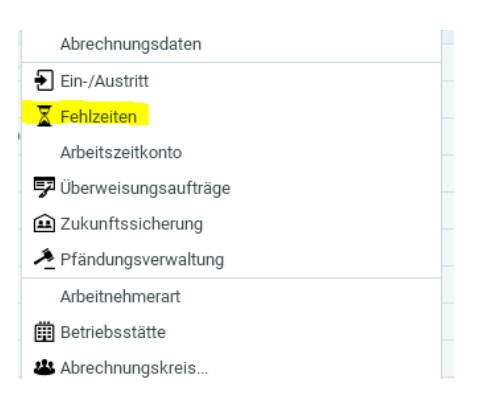

2. Zum Erfassen der Fehlzeit auf "Neu" klicken

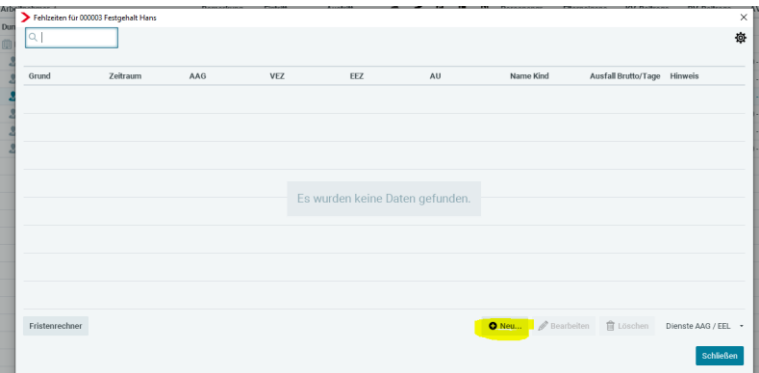

3. Fehlzeit Grund auswählen, Datum der Fehlzeit hinterlegen, den Haken setzen, wenn AU-Bescheinigung vorliegt und mit OK bestätigen. Liegt die Fehlzeit in einem Monat, den Sie zuvor schon abgeschlossen haben, muss der Arbeitnehmer in Korrektur gesetzt werden.

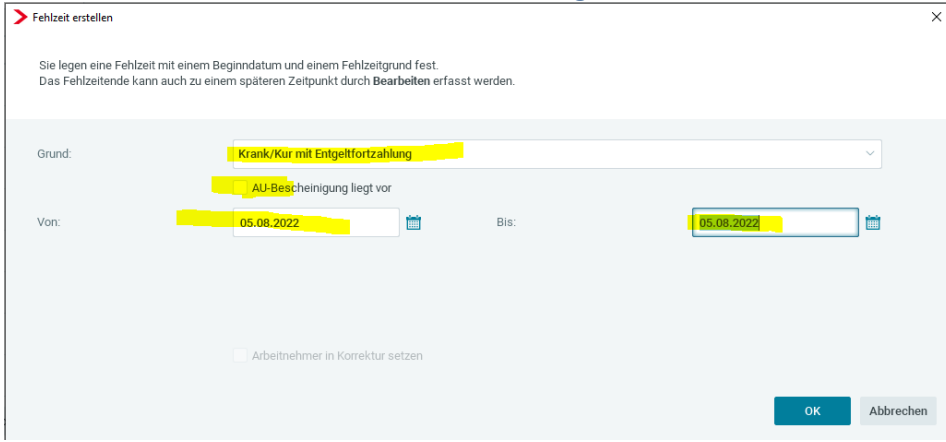

### Abfrage Vorerkrankungszeiten

Wenn Sie vermuten, dass der Arbeitnehmer schon mehrfach aufgrund derselben Erkrankung arbeitsunfähig war, dann können Sie die Vorerkrankungszeiten aus edlohn abfragen.

Die Abfrage muss gestellt werden, bevor Sie den AAG-Antrag stellen. Gehen Sie dazu nach dem Erfassen der Fehlzeit (noch kein Ende-Datum erfassen) in derselben Maske auf "Dienste AAG / EEL" und dann auf "Vorerkrankungszeiten (EEL) anfordern":

![](_page_3_Picture_42.jpeg)

In der nachfolgenden Maske klicken Sie die Fehlzeiten an, die Sie prüfen lassen wollen und ergänzen Ihre Daten als Ansprechpartner:

![](_page_3_Picture_43.jpeg)

Daraufhin bekommen Sie eine Rückmeldung der Krankenkasse, ob diese Zeiten anzurechnen sind. Die Rückmeldung wird Ihnen in den Nachrichten angezeigt.

![](_page_3_Picture_44.jpeg)

Wenn Sie die Fehlzeit, für die Sie die Vorerkrankungszeiten angefordert haben, auswählen und bearbeiten, stehen im unteren Bereich die anzurechnenden Vorerkrankungen:

![](_page_4_Picture_27.jpeg)

Unter Dienste / Elektr. Entgeltbescheinigung (EEL) werden Ihnen Ihre Anforderung und auch die Rückantwort der Krankenkasse angezeigt:

 $10<sub>1</sub>$ 

 $17\,$ 

![](_page_4_Picture_28.jpeg)

![](_page_4_Picture_29.jpeg)

### AAG-Erstattungsantrag stellen

1. Fehlzeit auswählen und unten rechts auf Dienste AAG/EEL klicken

![](_page_5_Picture_77.jpeg)

#### 2. Erstattungsantrag (AAG) stellen auswählen

![](_page_5_Picture_4.jpeg)

3. Daten anpassen/prüfen (ggf. letzter Arbeitstag und die Daten des Ansprechpartners ergänzen), danach auf "weiter".

![](_page_5_Picture_78.jpeg)

- 4. Die nächste Maske mit den entsprechenden Daten füllen
	- Monatslohn oder Stundenlohn
	- Abrechnung nach Stunden oder Kalendertagen oder Arbeitstagen
	- tägl. Arbeitszeit hinterlegen
	- Überweisungsart oder Gutschrift oder Verrechnung
- 5. Bei den Angaben zu Bruttolohn, Ausfallzeit und fortgezahltes Bruttoentgelt entweder die Angaben übernehmen von der linken Seite, wenn sie passen oder die eigenen Werte hinterlegen. Der Erstattungsbetrag wird dann automatisch berechnet. Zum Abschluss auf "Fertigstellen" klicken.

![](_page_6_Picture_115.jpeg)

6. Nach dem Fertigstellen wird der AAG-Antrag automatisch nach dem nächsten Monatsabschluss versandt. Wenn Sie nicht warten möchten, können Sie diesen manuell über "Dienste / Elektr. Erstattungsanträge (AAG) – Erstattungsanträge versenden" bereitstellen, dann geht dieser noch in der Nacht nach der Bereitstellung in den Versand.

![](_page_6_Picture_116.jpeg)